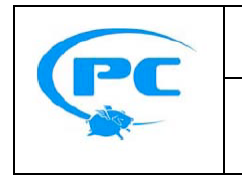

**Technical Bulletin Flying Pig** 

**Systems Page 1/2**

**Hog3PC Widget Upgrade Requirements** | 8-Mar-08 | Rev B

Currently all USB DMX Widgets (single universe) are compatible only with Hog 2PC. Existing USB DMX widgets will need to be upgraded to be compatible with Hog 3PC. Please contact your High End Systems dealer for full pricing details. When purchasing, you need to provide HES with your widget serial number and Widget ID number. Once the upgrade is purchased, you will receive a USB DMX Widget Upgrade Kit for each widget. This kit contains labeling hardware, software, and a unique authorization code compatible only with the specified widget serial number.

## **Locating the Widget Serial Number**

The bottom portion of the USB DMX Widget contains a serial number label. With the exception of some very early widgets, the serial number should appear as 25DAxxxxxx or 25CAxxxxxxx.

## **Locating the Widget ID Number with Hog 2PC**

1. Connect the USB DMX Widget to the computer's USB port.

2. After being connected, the "Link" indicator on the widget should be illuminated and it will blink every two seconds to indicate that it is functioning correctly.

3. Right click over the Front panel window and select the "Config…" option from the popup menu that appears. The top section of the Config window is used to configure USB DMX widgets to the outputs of the Hog 2PC application.

4. Left click on the box associated with a port and select the widget from the list of Widget ID numbers that appears.

5. The small button on the right hand side of each port field helps you identify which widget is connected to it. When you press that button for a port, the connected widget flashes its indicator lights for a few seconds.

6. Provide the Widget ID and the associated Serial Number to your HES Dealer.

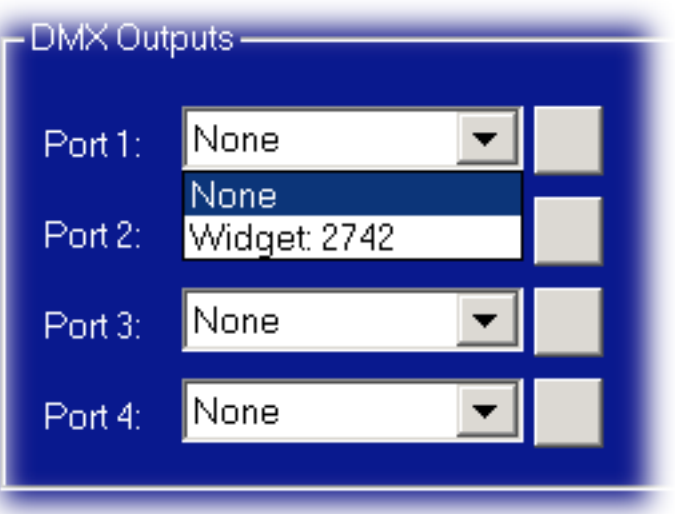

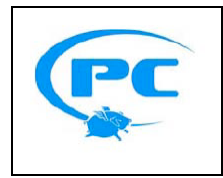

## **Locating the Widget ID Number with Hog 3PC**

1. Connect the USB DMX Widget to the computer's USB port.

2. After being connected, the "Link" indicator on the widget should be illuminated and it will blink every two seconds to indicate that it is functioning correctly.

3. Select the Setup key on the Front Panel and then the Control Panel button on the main toolbar to open the Control Panel. Note: You can also access the Control Panel from the Utility section of the Hog3 Start window.

4. Select the Widgets tab. The Hog 3PC application provides one port for each of the DMX outputs on the first two DPs in the show file.

5. Click on a box associated with a port and view the Widget ID number from the list of serial numbers that appears.

*Note: The Widget ID number will appear in RED and a warning will be displayed that the widget needs to be updated.*

6. Provide the Widget ID and the associated Serial Number to your HES Dealer.

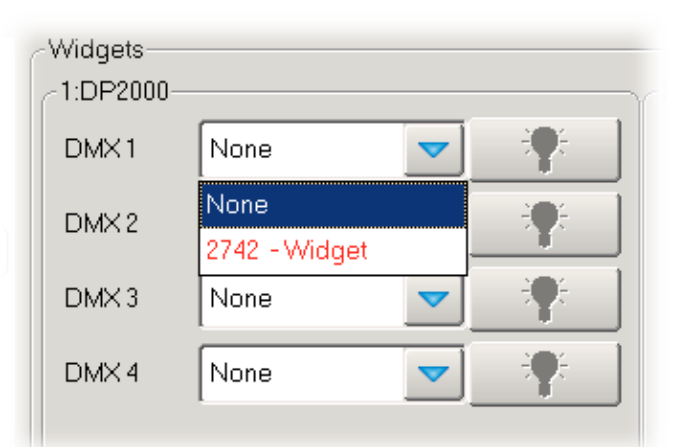